Hochschulrechenzentrum Justus-Liebig-Universität Gießen

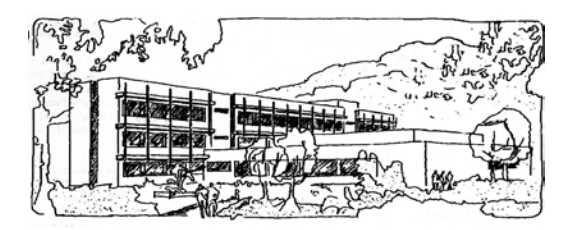

# **Microsoft Excel 2016**

# **Funktionen (Beispiele)**

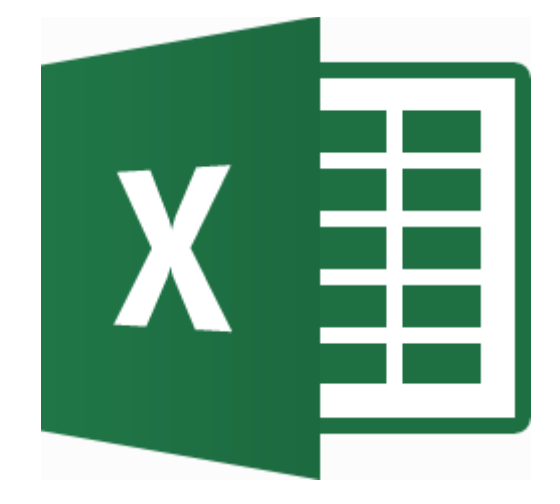

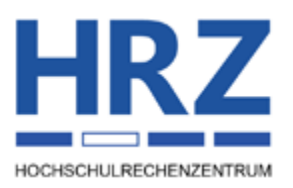

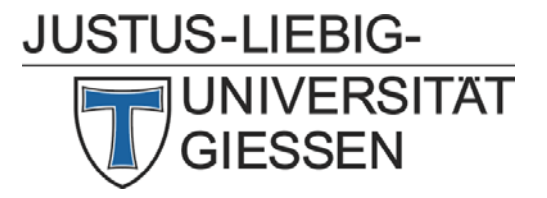

# **Inhaltsverzeichnis**

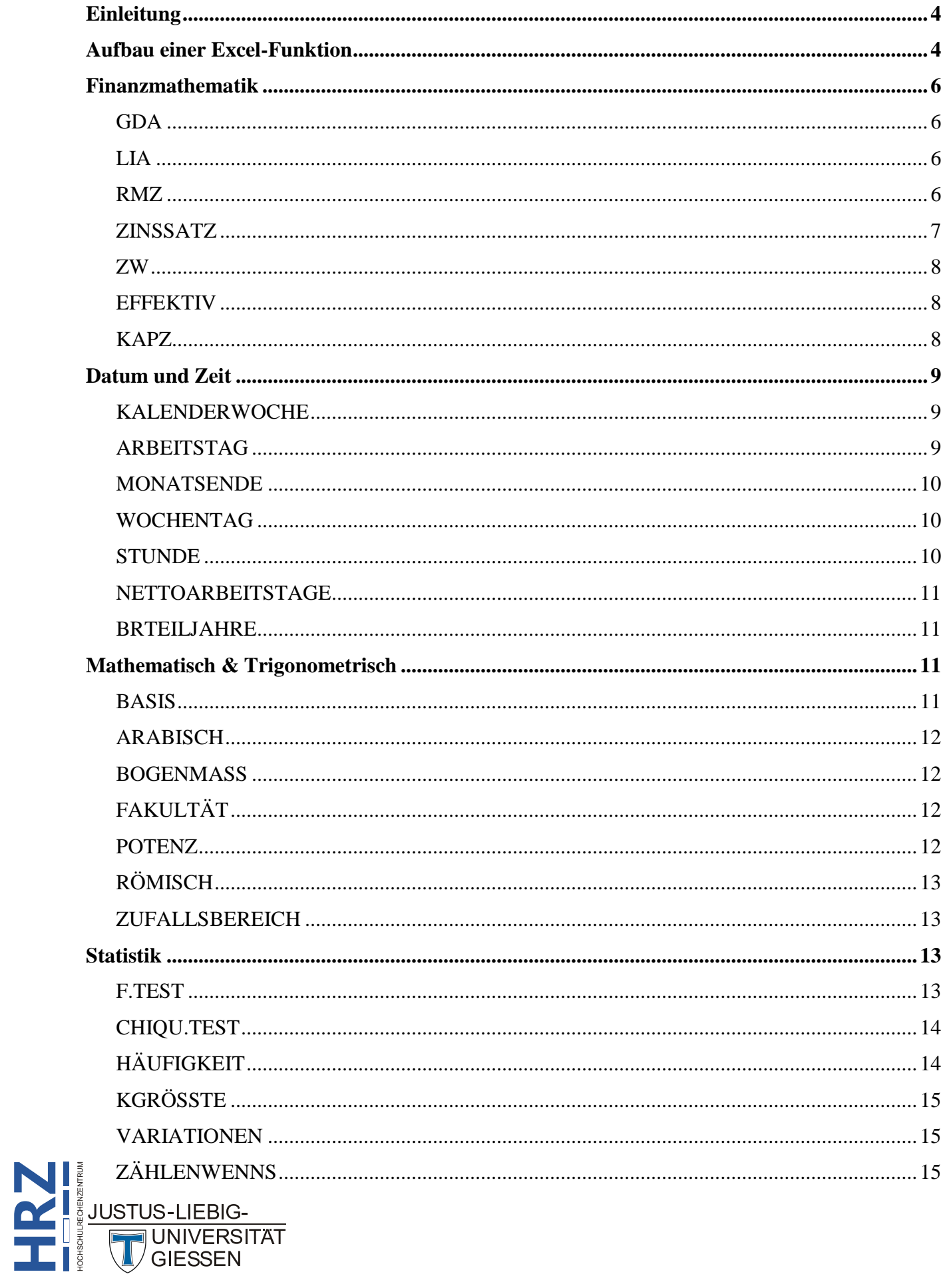

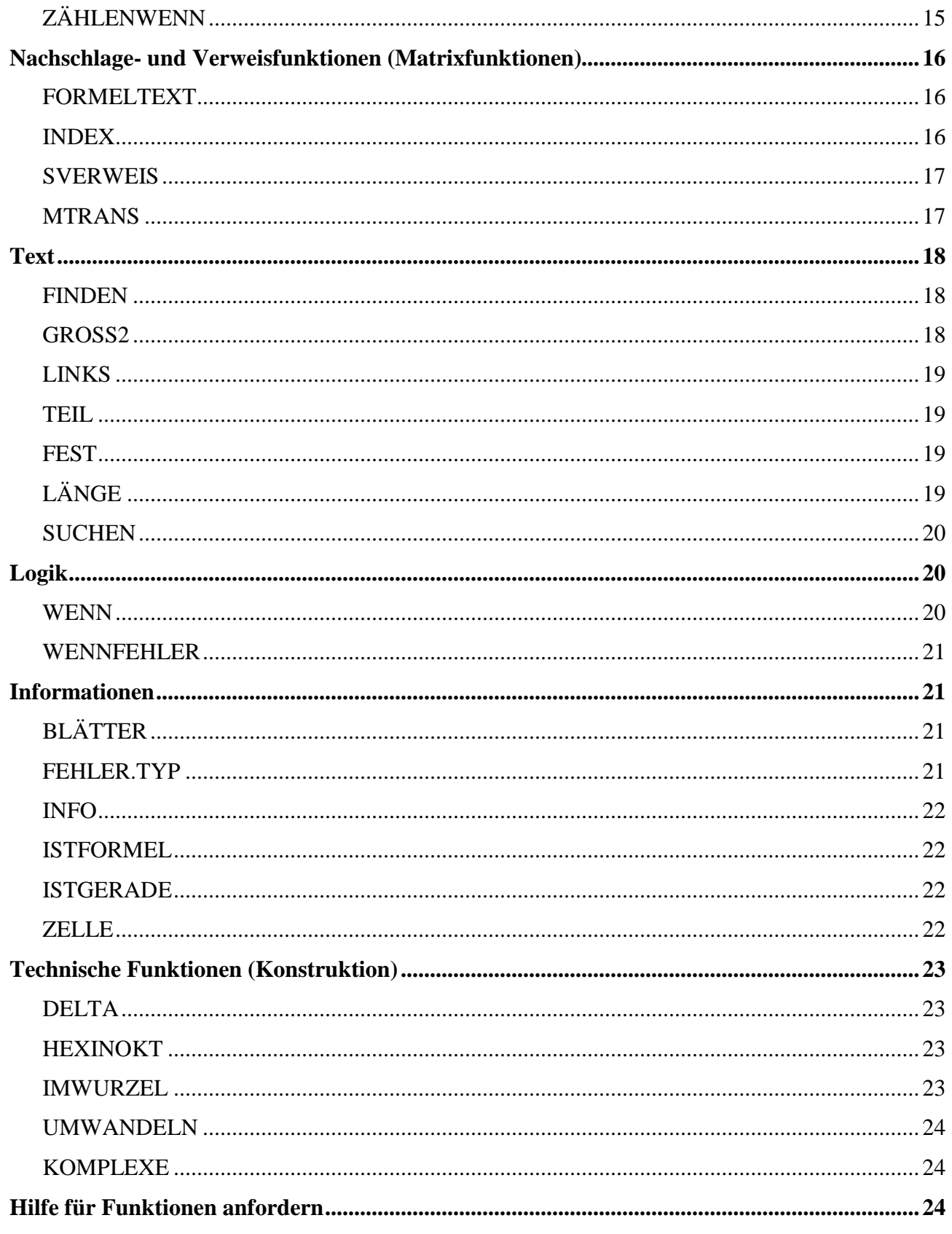

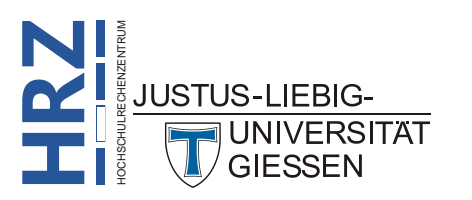

# **Abbildungsverzeichnis**

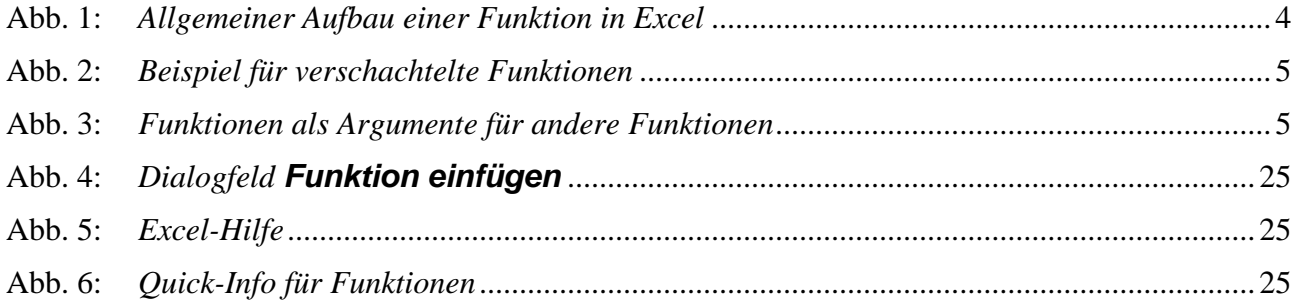

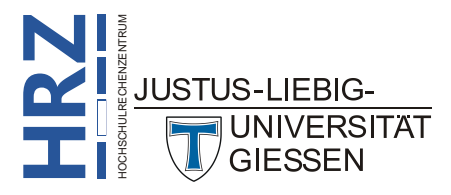

# <span id="page-5-0"></span>**Einleitung**

Der Umgang mit den Excel-Funktionen ist zwar generell nicht besonders kompliziert, allerdings ist nicht immer klar, welche Funktion nun die richtige für die bestehende Aufgabe ist und was die teilweise recht umfangreichen Funktionsargumente bedeuten. In solchen Fällen hilft es meistens nur, die Excel-Hilfe, die Sekundärliteratur oder das Internet zu nutzen, um sich über die einzelnen Funktionen zu informieren. Außerdem ist es nur eine reine Übungssache, sich mit den Funktionen vertraut zu machen. Wenn Sie bestimmte Funktionen öfters einsetzen, werden Sie sie auch ganz schnell beherrschen, so dass Sie sie ganz ohne Funktionsassistent eingeben können. Um den Umgang mit den Excel-Funktionen zu üben, enthält dieses Skript aus verschiedenen Kategorien Beispiele. Die Beispiele sind größtenteils so gehalten, dass Sie keine umfangreichen Daten eingeben müssen, wenn Sie die eine oder andere Funktion selbst ausprobieren wollen. Die hier gezeigten Funktionen sind in Excel **2016** bzw. Excel für Office 365 verfügbar. Die meistens Beispiele können aber problemlos auch mit älteren Excel-Versionen (ab 2007) bearbeitet werden.

# <span id="page-5-1"></span>**Aufbau einer Excel-Funktion**

Funktionen sind vordefinierte Formeln, die Berechnungen unter Verwendung bestimmter Werte, den sogenannten Argumenten<sup>[1](#page-5-4)</sup>, und in einer bestimmten Reihenfolge, auch Syntax genannt, ausführen. Als Argumente können Zahlen, Texte, Wahrheitswerte, Matrizen, Fehlerwerte oder Zellbezüge<sup>[2](#page-5-5)</sup> verwendet werden. Daneben können Argumente auch aus Konstanten, Formeln oder anderen Funktionen bestehen.

Die Syntax einer Funktion beginnt mit dem Funktionsnamen und nachfolgend einer öffnenden Klammer, den durch Semikola getrennten Argumenten der Funktion und einer schließenden Klammer (siehe Abbildung [1\)](#page-5-3). Steht eine Formel am Anfang einer Funktion, geben Sie ein Gleichheitszeichen (=) vor dem Funktionsnamen ein.

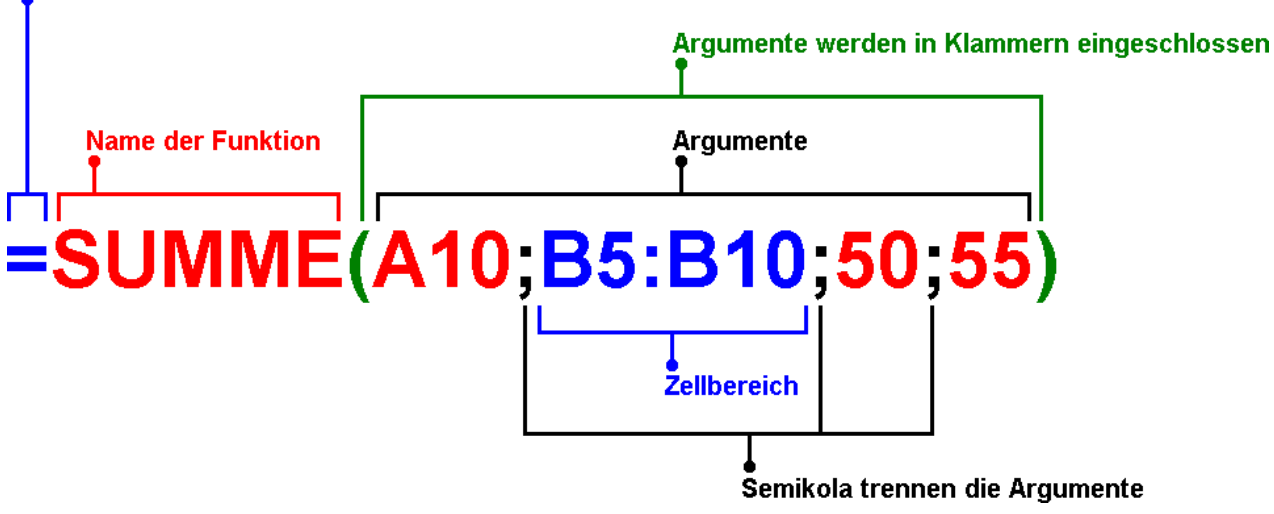

Gleichheitszeichen (wenn die Funktion am Anfang einer Formel steht)

<span id="page-5-3"></span><span id="page-5-2"></span>Abb. 1: *Allgemeiner Aufbau einer Funktion in Excel*

**H**

<span id="page-5-5"></span><span id="page-5-4"></span>**RZ**

JSTUS-LIFBIG-

 <sup>1</sup> Argumente sind die Werte, die eine Funktion verwendet, um Berechnungen durchzuführen.

HOCHSCHULRECHENZENTRUM <sup>2</sup> Bei einem Zellbezug handelt es sich um die Koordinaten einer Tabellenzelle oder eines Zellbereichs in einem Tabellenblatt (z.B. **C4** oder **D3:F12**).

Funktionen können als Argumente für andere Funktionen verwendet werden. Wenn eine Funktion als Argument verwendet wird, d. h. in einer Funktion verschachtelt ist, muss diese den Wertetyp zurückgeben, der von dem Argument verwendet wird. Wenn eine verschachtelte Funktion nicht den richtigen Wertetyp zurückgibt, zeigt Microsoft Excel den Fehlerwert **#WERT!** an.

#### *Beispiel*: **=FAKULTÄT(ZEICHEN(87))**

Die innere Funktion **ZEICHEN** liefert für eine angegebene Zahl (hier: **87**) ein Zeichen des ANSI-Zeichensatz (hier: **87** entspricht dem Zeichen **W**). Die äußere Funktion **FAKULTÄT** benötigt als Argument aber eine Ganzzahl. Das Zeichen **W** ist aber vom Typ *Text*. Daher liefert das Beispiel den Fehlerwert **#WERT!**.

Eine Formel kann bis zu **64** Ebenen verschachtelter Funktionen enthalten. Wenn Funktion *B* als Argument in Funktion *A* verwendet wird, ist Funktion *B* eine Funktion zweiter Ebene. Wenn zusätzlich Funktion *B* als Argument die Funktion *C* enthält, ist Funktion *C* eine Funktion dritter Ebene, usw.

Sie können die Formelpalette verwenden, um Funktionen als Argumente zu verschachteln. Sie können beispielsweise Funktion *B* als ein Argument von Funktion *A* einfügen, indem Sie in der Bearbeitungsleiste auf den Dropdown-Pfeil klicken (siehe Abbildung [3\)](#page-6-2). Wenn Sie für Funktion *A* weitere Argumente eingeben möchten, klicken Sie in der Bearbeitungsleiste auf den Namen von Funktion *A*.

<span id="page-6-0"></span>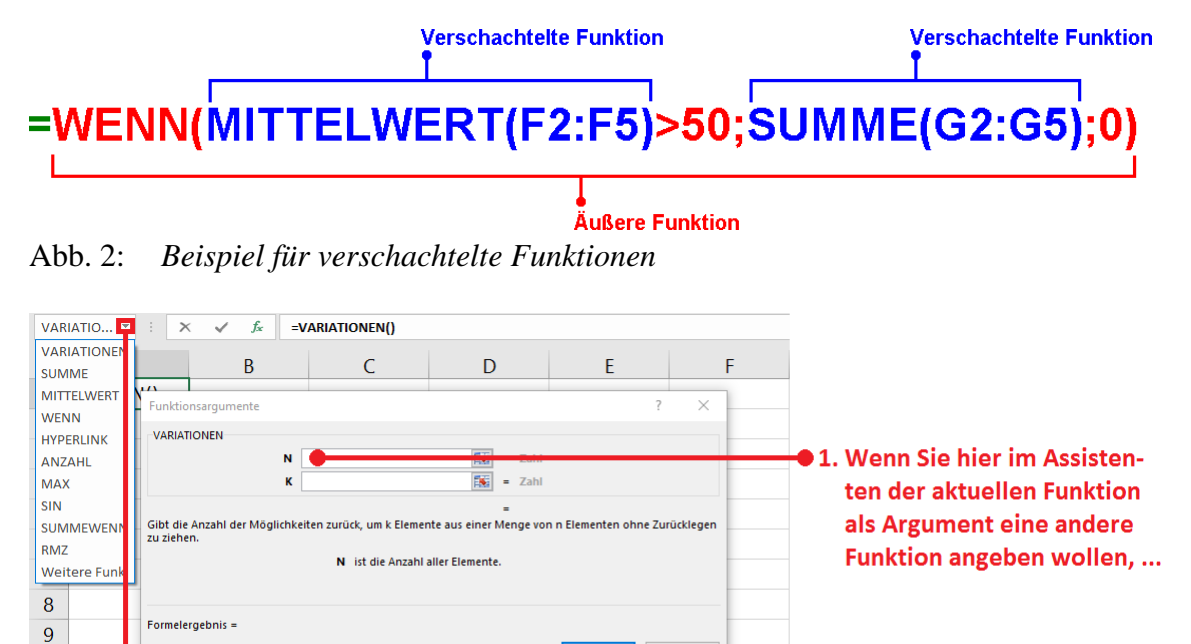

<span id="page-6-2"></span><span id="page-6-1"></span>2. ... dann klicken Sie auf diesen Pfeil und wählen in der Liste eine Funktion aus. Abb. 3: *Funktionen als Argumente für andere Funktionen*

Г

OK Abbrechen

Auf den folgenden Seiten finden Sie nun Beispiele aus einigen der Funktionskategorien. Die Beispiele sind teilweise aus der Excel-Hilfe (siehe Kapitel **Hilfe für Funktionen anfordern**, Seite [24\)](#page-25-1) entnommen. Wenn Sie mehr über andere Funktionen wissen wollen, sollten Sie am besten die Excel-Hilfe verwenden. **Noch ein Hinweis**: bei den nachfolgenden Syntaxangaben werden optionale Argumente in eckigen Klammern dargestellt.

```
HOCHSCHULRECHENZENTRUM
JUSTUS-LIFBIG-
         UNIVERSITAT
         GIESSEN
```
Hilfe für diese Funktion

 $10$  $11$ 

**H**

**RZ**

*Anmerkung*: Natürlich muss eine Formel nicht ausschließlich nur aus Excel-Funktionen bestehen. Eine Formel kann auch aus "normalen" Berechnungen (z.B.: Addition oder Multiplikation) und Excel-Funktionen kombiniert werden (z.B.: **=A7\*SUMME(B1:B9)**).

# <span id="page-7-0"></span>**Finanzmathematik**

# <span id="page-7-1"></span>**GDA**

Liefert den Abschreibungsbetrag eines Wirtschaftsgutes für eine bestimmte Periode mit Hilfe der degressiven Doppelraten-Abschreibung oder einer anderen angegebenen Abschreibungsmethode.

#### *Syntax*: **GDA(Anschaffungswert;Restwert;Nutzungsdauer;Periode;[Faktor])**

*Beispiel*: Angenommen, eine Firma kauft für **2400 €** eine neue Maschine, die eine Nutzungsdauer von **10** Jahren haben soll. Der Restwert wird mit **300 €** angesetzt. In den folgenden Beispielen werden für unterschiedliche Perioden die jeweiligen Abschreibungsbeträge berechnet. Die Ergebnisse sind auf zwei Dezimalstellen gerundet.

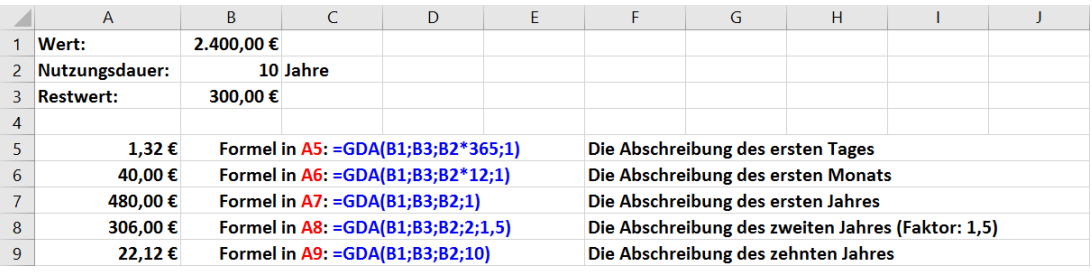

# <span id="page-7-2"></span>**LIA**

Liefert die lineare Abschreibung eines Wirtschaftsgutes pro Periode (**LIA** = **Li**neare **A**bschreibung).

#### *Syntax*: **LIA(Anschaffungswert;Restwert;Nutzungsdauer)**

*Beispiel*: Angenommen, Sie haben für **35.000 €** einen Lieferwagen gekauft, der eine Nutzungsdauer von **5** Jahren und einen Restwert von **9000 €** hat. Der für jedes Jahr zu berücksichtigende Abschreibungsbetrag ergibt sich wie folgt:

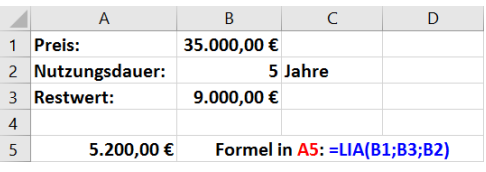

# <span id="page-7-3"></span>**RMZ**

Liefert die konstante Zahlung einer Annuität pro Periode, wobei konstante Zahlungen und ein konstanter Zinssatz vorausgesetzt werden. (**RMZ** = **R**egel**M**äßige **Z**ahlung).

*Syntax*: **RMZ(Zinssatz;Zahlungszeitraum;Barwert;[Zukünftiger\_Wert];[Fälligkeit])**

*Beispiel*: Die folgende Anweisung liefert den Betrag, den Sie monatlich zahlen müssen, um bei einem Jahreszinssatz von **8** Prozent einen Kredit von **10.000 €** in **10** Monaten zu tilgen:

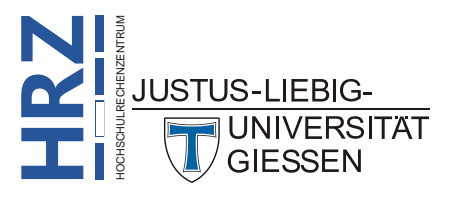

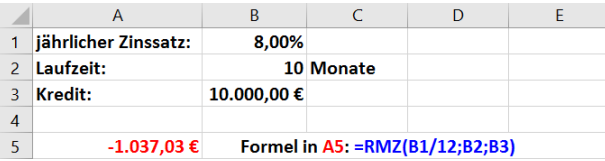

Sind für denselben Kredit die Zahlungen am Anfang einer Periode fällig, ergibt sich der Betrag entsprechend:

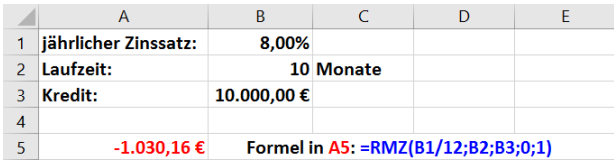

Die folgende Anweisung liefert den Betrag, den jemand pro Monat an Sie zu zahlen hat, dem Sie **5.000 €** zu **12** Prozent geliehen haben, wobei die Summe in **5** Monaten getilgt sein soll:

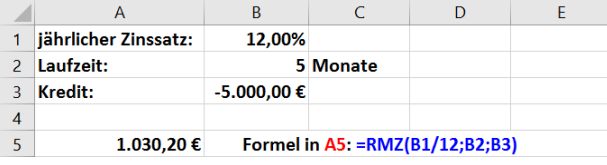

Sie können **RMZ** verwenden, um Zahlungen für andere Annuitäten als Darlehen festzulegen. Wenn Sie beispielsweise in **18** Jahren **50.000 €** ansparen, indem Sie jeden Monat einen gleich großen Betrag zurücklegen, können Sie mit Hilfe von **RMZ** bestimmen, wie viel Sie sparen müssen. Wenn Sie zusätzlich annehmen, dass Sie für Ihr Sparguthaben **6%** Zinsen erhalten, können Sie mit **RMZ** ausrechnen, wie viel Sie jeden Monat zurücklegen müssen.

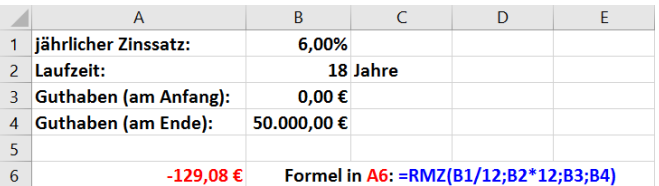

# <span id="page-8-0"></span>**ZINSSATZ**

Liefert den Zinssatz eines voll investierten Wertpapiers.

*Syntax*: **ZINSSATZ(Abrechnung;Fälligkeit;Anlage;Rückzahlung;[Basis])**

*Beispiel*: Für eine Obligation gelten die folgenden Modalitäten:

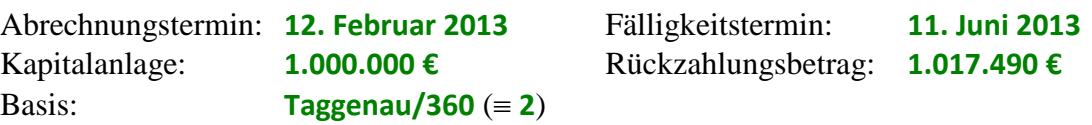

Der dem Emissionsdisagio der Obligation entsprechende Zinssatz (im 1900-Datumssystem) berechnet sich wie folgt:

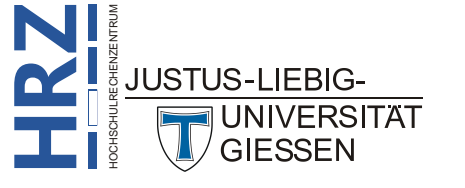

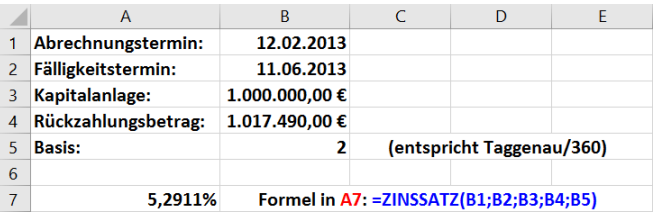

#### <span id="page-9-0"></span>**ZW**

Liefert den zukünftigen Wert (Endwert) einer Investition. Die Berechnung basiert auf regelmäßigen, konstanten Zahlungen und einem konstanten Zinssatz. (**ZW** = **Z**ukünftiger **W**ert).

#### *Syntax*: **ZW(Zinssatz;Zahlungszeitraum;Regelmäßige\_Zahlung;Barwert;[Fälligkeit])**

*Beispiel*: Angenommen, Sie möchten Geld für ein Projekt sparen, das in einem Jahr starten soll. Sie zahlen dafür **1000 €** auf ein Sparkonto ein, für das ein Jahreszinssatz von **6%** vereinbart ist, wobei monatlich aufgezinst wird (monatlicher Zinssatz von **6%/12** oder **0,5%**). Zusätzlich beabsichtigen Sie, während der nächsten **12** Monate jeweils am Monatsanfang **100 €** einzuzahlen. Wie hoch wird Ihr Kontostand am Ende der **12** Monate sein?

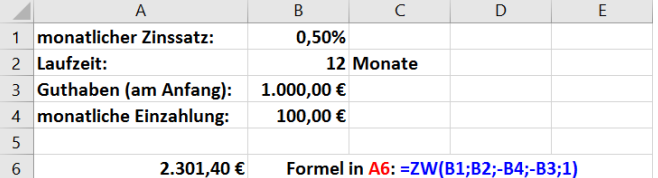

#### <span id="page-9-1"></span>**EFFEKTIV**

Gibt die jährliche Effektivverzinsung zurück, ausgehend von einer Nominalverzinsung sowie der jeweiligen Anzahl der Zinszahlungen pro Jahr.

#### *Syntax*: **EFFEKTIV(Normalzins;Perioden)**

*Beispiel*: Angenommen, die Nominalverzinsung beträgt **0,0355** und die Anzahl der Verzinsungsperioden pro Jahr beträgt **4**. Wie hoch ist der Effektivzins?

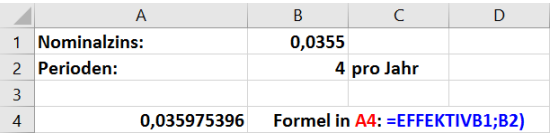

#### <span id="page-9-2"></span>**KAPZ**

Gibt die Kapitalrückzahlung einer Investition für eine angegebene Periode zurück. Es werden konstante periodische Zahlungen und ein konstanter Zinssatz vorausgesetzt. (**KAPZ** = **Kap**italrück**z**ahlung).

*Syntax*: **KAPZ(Zinssatz;Zahlungszeitraum;Perioden;Barwert;[Zukünftiger\_Wert];[Fälligkeit])**

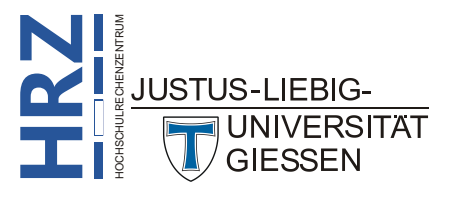

*Beispiel*: Sie nehmen bei einer Bank einen Kredit in Höhe von **50.000,00 €** auf. Mit der Bank haben Sie eine Laufzeit von **10** Jahren vereinbart. Die Zinsen betragen **7,00%** im Jahr. Sie möchten nun wissen, wie hoch die Rückzahlung im **1. Monat** ist? Außerdem wollen Sie noch wissen, wieviel Sie im **10. Jahr** zurückzahlen müssen?

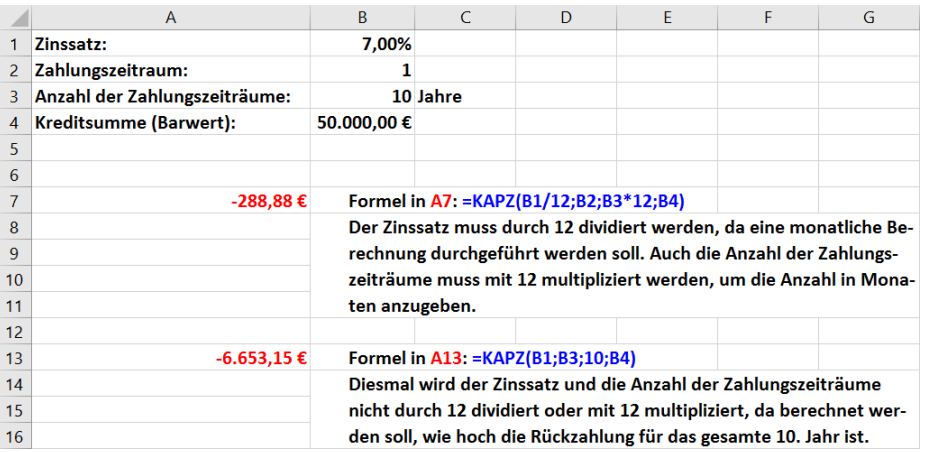

# <span id="page-10-0"></span>**Datum und Zeit**

# <span id="page-10-1"></span>**KALENDERWOCHE**

**KALENDERWOCHE**[3](#page-10-3) liefert eine Zahl, die angibt, in welche Woche des zugehörigen Jahres das angegebene Datum fällt.

#### *Syntax*: **KALENDERWOCHE(Ausgangsdatum;[Wochenbeginn])**

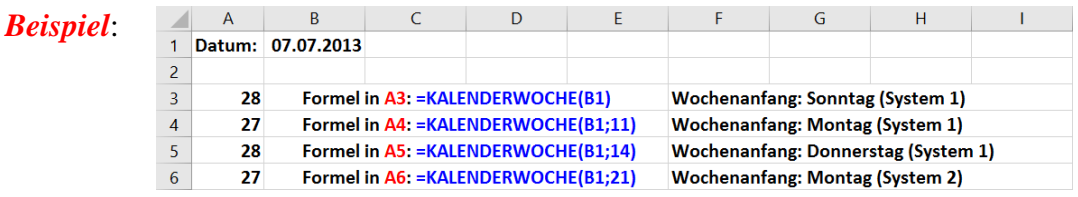

# <span id="page-10-2"></span>**ARBEITSTAG**

Gibt die Datumsangabe als fortlaufenden Tag im Jahr zurück, vor oder nach einer bestimmten Anzahl von Arbeitstagen. Nicht zu den Arbeitstagen gezählt werden Wochenenden sowie die Tage, die als Ferien (Freie Tage) angegeben sind. **ARBEITSTAG** ermöglicht es, Wochenenden oder Ferien auszuschließen, wenn Fälligkeitstermine für Rechnungen, zu erwartende Lieferzeiten oder die Anzahl bereits verstrichener Arbeitstage berechnet werden sollen.

*Syntax*: **ARBEITSTAG(Ausgangsdatum;Tage;[Freie\_Tage])**

<span id="page-10-3"></span>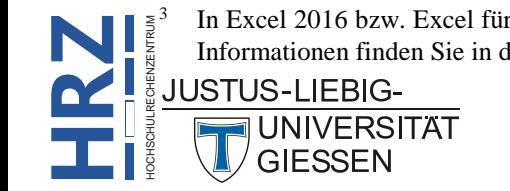

 3 In Excel 2016 bzw. Excel für Office 365 sollten Sie besser die Funktion **ISOKALENDERWOCHE** verwenden. Weitere Informationen finden Sie in der Excel-Hilfe.

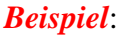

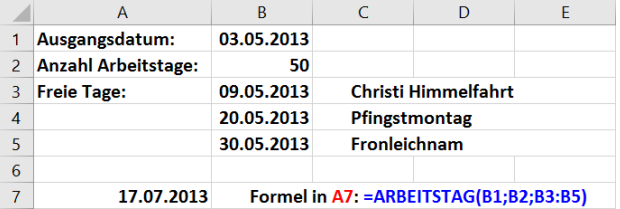

*Anmerkung*: Verwenden Sie die Funktion **ARBEITSTAG.INTL**, um die fortlaufende Zahl des Datums vor oder nach einer bestimmten Anzahl von Arbeitstagen mit Parametern zu berechnen, um anzugeben, welche und wie viele Tage als Wochenendtage behandelt werden.

#### <span id="page-11-0"></span>**MONATSENDE**

Gibt die fortlaufende Zahl des letzten Tages des Monats zurück, der eine bestimmte Anzahl von Monaten vor bzw. nach dem Ausgangsdatum liegt. Mit **MONATSENDE** können Sie Rückzahlungs- oder Fälligkeitstermine berechnen, die auf den letzten Tag eines Monats fallen. Das Ergebnis der Funktion ist die Anzahl der vergangenen Tage seit dem 01.01.1900. Um das Ergebnis der Funktion als Datum darstellen zu lassen, muss es mit einem passenden Zahlenformat formatiert werden.

#### *Syntax*: **MONATSENDE(Ausgangsdatum;Monate)**

*Beispiel*:

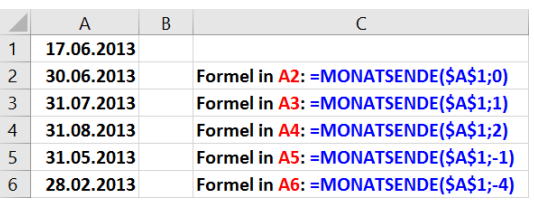

# <span id="page-11-1"></span>**WOCHENTAG**

Wandelt eine fortlaufende Zahl in einen Wochentag um. Der Tag wird standardmäßig als ganze Zahl ausgegeben, die einen Wert von **1** (Sonntag) bis **7** (Samstag) annehmen kann.

#### *Syntax*: **WOCHENTAG(Ausgangsdatum;[Typ])**

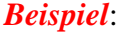

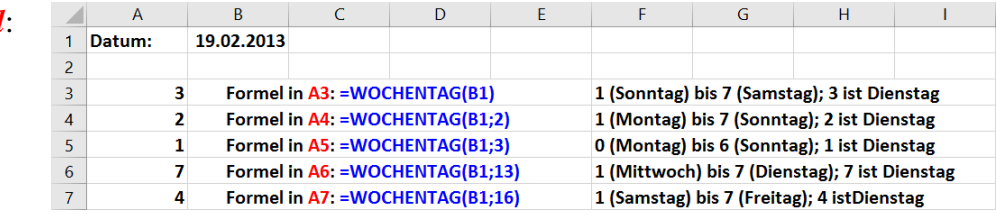

#### <span id="page-11-2"></span>**STUNDE**

Wandelt eine fortlaufende Zahl in eine Stunde um. Die Stunde wird als ganze Zahl ausgegeben, die einen Wert von 0 (0 Uhr) bis 23 (23 Uhr) annehmen kann.

#### *Syntax*: **STUNDE(Zahl)**

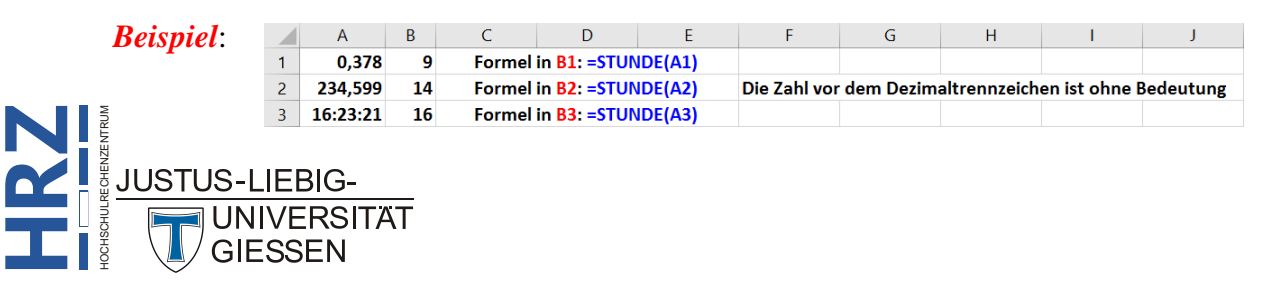

# <span id="page-12-0"></span>**NETTOARBEITSTAGE**

Gibt die Anzahl der Arbeitstage in einem Zeitintervall zurück. Nicht zu den Arbeitstagen gezählt werden Wochenenden sowie die Tage, die als Ferien (Feiertage) angegeben sind. Mit **NETTOAR-BEITSTAGE** können Sie beispielsweise die für Arbeitnehmer zu zahlenden Leistungen berechnen, die auf der zu einem bestimmten Zeitraum gehörenden Anzahl an Arbeitstagen basieren.

*Syntax*: **NETTOARBEITSTAGE(Ausgangsdatum;Enddatum;[Freie\_Tage])**

*Beispiel*: Es sollen die Nettoarbeitstage zwischen dem **31. März 2014** und **27. Juni 2014** berechnet werden. In diesem Zeitraum gibt es einige Feiertage (**18. April 2014**, **21. April 2014**, **1. Mai 2014**, **29. Mai 2014**, **9. Juni 2014** und **19. Juni 2014**).

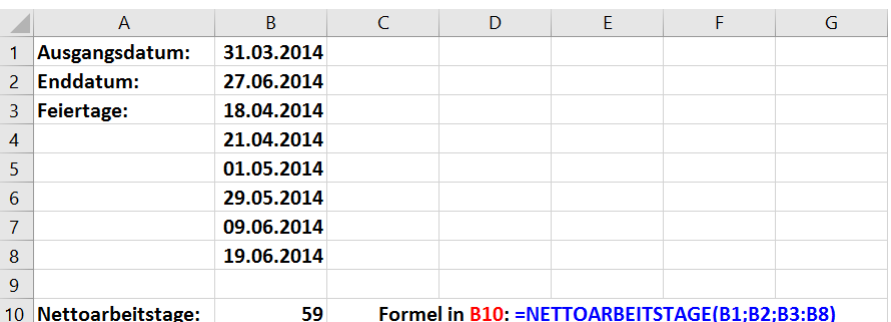

*Anmerkung*: Wenn Sie die Anzahl der vollen Arbeitstage zwischen zwei Datumsangaben berechnen möchten, wobei mithilfe von Parametern angegeben wird, welche und wie viele Tage auf Wochenenden fallen, verwenden Sie die Funktion **NETTOARBEITSTAGE.INTL**.

# <span id="page-12-1"></span>**BRTEILJAHRE**

Wandelt die Anzahl der ganzen Tage zwischen Ausgangsdatum und Enddatum in Bruchteile von Jahren um. Unter Verwendung der Arbeitsblattfunktion **BRTEILJAHRE** können z. B. Laufzeiten von Forderungen oder Verbindlichkeiten besser miteinander verglichen werden.

#### *Syntax*: **BRTEILJAHRE(Ausgangsdatum;Enddatum;[Basis])**

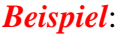

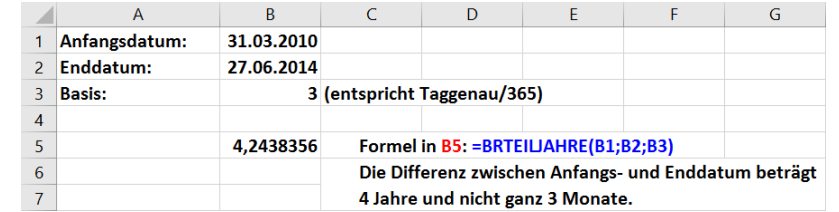

# <span id="page-12-2"></span>**Mathematisch & Trigonometrisch**

# <span id="page-12-3"></span>**BASIS**

Wandelt eine Zahl in eine Textdarstellung mit der angegebenen Basis um. So können Sie (fast) jede Dezimalzahl in eine Zahl mit anderer Basis umwandeln (nicht nur in binär, hexadezimal oder oktal, sondern auch z.B. in Zahlen zur Basis 3 oder 7 oder 12). Das Ergebnis ist auf alle Fälle aus Sicht von **Excel Text.** 

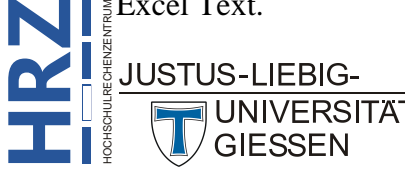

#### *Syntax*: **BASIS(Zahl;Basis;[Mindestlänge])**

*Beispiel*:

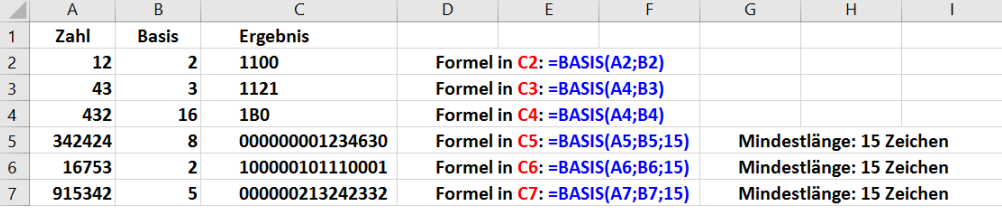

#### <span id="page-13-0"></span>**ARABISCH**

Konvertiert eine römische Zahl (Groß-/Kleinschreibweise ohne Bedeutung) in eine arabische Zahl.

#### *Syntax*: **ARABISCH(Text)**

*Beispiel*:

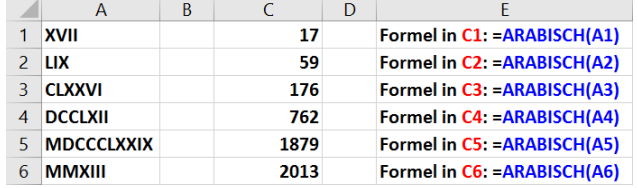

## <span id="page-13-1"></span>**BOGENMASS**

Wandelt Grad in Bogenmaß (Radiant) um.

*Syntax*: **BOGENMASS(Winkel)**

*Beispiel*:

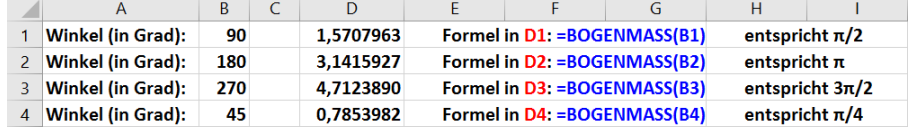

# <span id="page-13-2"></span>**FAKULTÄT**

Liefert die Fakultät einer Zahl (**n! = 1\*2\*3\*4\*…\*n; n**≥**0; 0!=1; 1!=1**).

#### *Syntax*: **FAKULTÄT(Zahl)**

*Beispiel*:

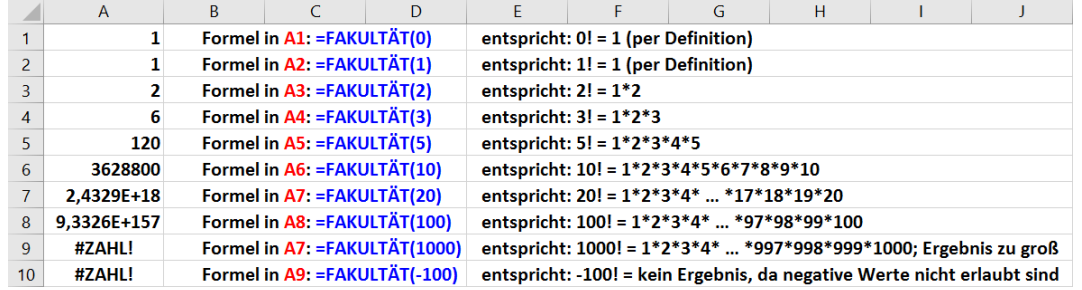

#### <span id="page-13-3"></span>**POTENZ**

Gibt als Ergebnis eine potenzierte Zahl zurück, also Zahl<sup>Exponent</sup> (z.B.  $5^3 = 5*5*5 = 125$ ).

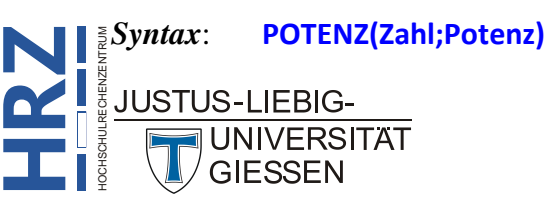

#### *Beispiel*:

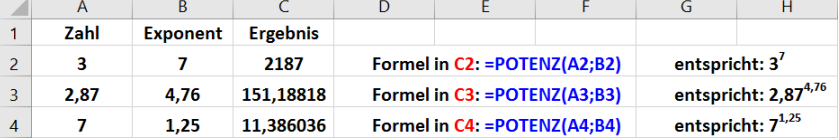

# <span id="page-14-0"></span>**RÖMISCH**

Wandelt eine arabische Zahl in eine römische Zahl als Text um. Ist die Zahl größer als 3999, zeigt Excel den Fehlerwert **#WERT!** an.

#### *Syntax*: **RÖMISCH(Zahl;[Typ])**

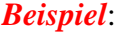

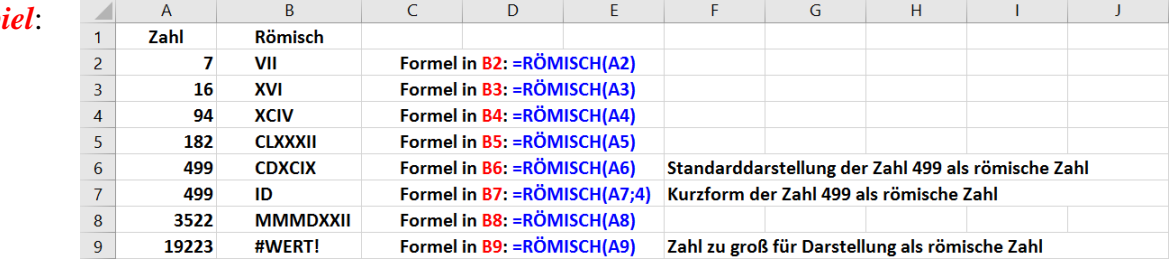

## <span id="page-14-1"></span>**ZUFALLSBEREICH**

Gibt eine ganze Zufallszahl aus dem festgelegten Bereich zurück. Bei jeder Neuberechnung des jeweiligen Arbeitsblatts wird eine neue ganze Zufallszahl ausgegeben.

#### *Syntax*: **ZUFALLSBEREICH(Untere\_Zahl;Obere\_Zahl)**

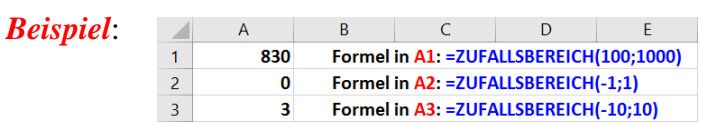

# <span id="page-14-2"></span>**Statistik**

# <span id="page-14-3"></span>**F.TEST**

Liefert die Teststatistik eines F-Tests. Ein F-Test berechnet die einseitige Wahrscheinlichkeit, dass sich die Varianzen von Matrix1 und Matrix2 nicht signifikant unterscheiden. Mit dieser Funktion können Sie feststellen, ob zwei Stichproben unterschiedliche Varianzen haben. Sind zum Beispiel die Prüfungsergebnisse öffentlicher und privater Schulen bekannt, können Sie ermitteln, ob bei diesen Schultypen ein unterschiedlich breites Notenspektrum üblich ist. Untersucht wird der Unterschied in der Streuung (oder Vielfalt) der Prüfungsergebnisse.

#### *Syntax*: **F.TEST(Matrix1;Matrix2)**

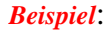

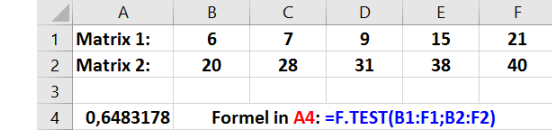

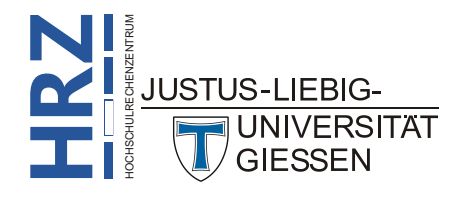

# <span id="page-15-0"></span>**CHIQU.TEST**

Liefert die Teststatistik eines Unabhängigkeitstests. **CHIQU.TEST** gibt den Wert der chiquadrierten (χ2)-Verteilung für die Teststatistik mit den entsprechenden Freiheitsgraden zurück. Mithilfe von χ2- Tests können Sie feststellen, ob in Experimenten die Ergebnisse bestätigt werden, die aufgrund von Hypothesen erwartet wurden.

#### *Syntax*: **CHIQU.TEST(Beobachtungsmesswerte;Erwartete\_Werte)**

*Beispiel*:

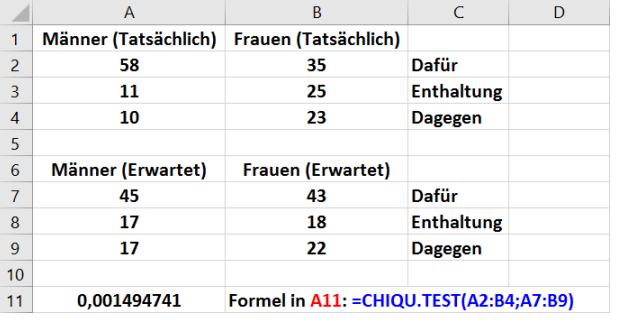

# <span id="page-15-1"></span>**HÄUFIGKEIT**

Liefert eine Häufigkeitsverteilung als einspaltige Matrix. Verwenden Sie **HÄUFIGKEIT** z. B. um die Prüfungsergebnisse innerhalb bestimmter Ergebnisbereiche zu zählen. Da **HÄUFIGKEIT** eine Matrix liefert, muss die Formel als Matrixformel eingegeben werden (siehe auch Skript **Microsoft Excel 2016 - Matrixfunktionen**).

#### *Syntax*: **HÄUFIGKEIT(Daten;Klassen)**

*Beispiel*: Angenommen, die Ergebnisse einer Prüfung sind in einer Tabelle zusammengestellt. Die erreichten Punktzahlen sind **79**, **85**, **78**, **85**, **83**, **81**, **95**, **88** sowie **97** und stehen in dieser Reihenfolge in dem Bereich **A2:A10**. Diese spaltenweise angeordneten Prüfungsergebnisse werden als *Daten* übergeben. Die Intervallgrenzen, gemäß derer die Prüfungsergebnisse gruppiert werden sollen, sind ebenfalls spaltenweise angeordnet und werden als *Klassen* übergeben. In diesem Beispiel ist *Klassen* gleich dem Bereich **B2:B4**, der die Werte **70**, **79** und **89** enthält. Wenn Sie **HÄUFIGKEIT** z. B. in die Tabellenzellen **C2:C5** als Matrix eingeben, wird die Häufigkeit der Ergebnisse entsprechend der Einstufungsbereiche **0-70**, **71-79**, **80-89** und über **90** gezählt. Für dieses Beispiel wird vorausgesetzt, dass alle Prüfungsergebnisse als ganze Zahlen vorliegen. Nachdem Sie neben Ihren Daten vier vertikale Tabellenzellen markiert haben, wird die Formel als Matrixformel eingegeben.

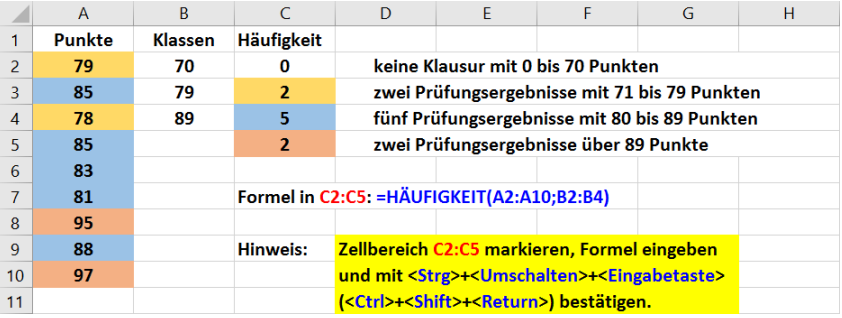

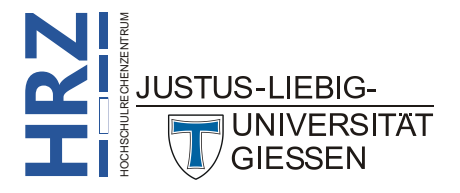

# <span id="page-16-0"></span>**KGRÖSSTE**

Gibt den k-größten Wert eines Datasets zurück. Mit dieser Funktion können Sie eine Zahl auf Basis ihrer relativen Größe ermitteln.

#### *Syntax*: **KGRÖSSTE(Matrix;Rang)**

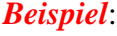

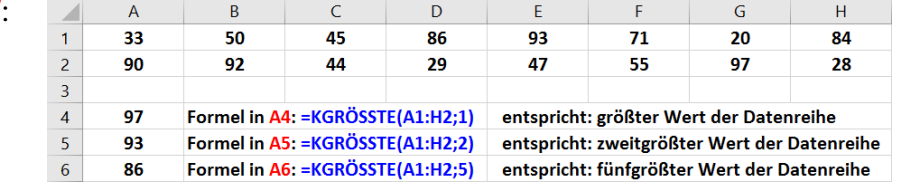

## <span id="page-16-1"></span>**VARIATIONEN**

Liefert die Anzahl der Möglichkeiten, um **k** Elemente aus einer Menge von **n** Elementen ohne Zurücklegen zu ziehen. Eine Variation ist eine Kombination ohne Wiederholung, deren interne Anordnung oder Reihenfolge zu berücksichtigen ist (z.B. Pferdewetten). Variationen unterscheiden sich von Kombinationen, deren interne Anordnung unberücksichtigt bleibt (z.B. Zahlen-Lotto 6 aus 49).

#### *Syntax*: **VARIATIONEN(n;k)**

*Beispiel*: Angenommen, Sie möchten berechnen, mit welcher Chance Sie die Gewinnzahl einer Lotterie wählen. Jede Lotteriezahl besteht aus drei Zahlen, von denen jede einen Wert von **0** (Null) bis **99** annehmen kann.

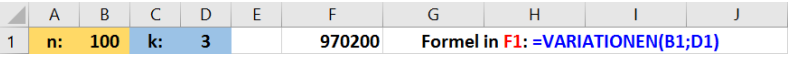

#### <span id="page-16-2"></span>**ZÄHLENWENNS**

Wendet Kriterien auf Tabellenzellen in mehreren Bereichen an und zählt, wie oft alle Kriterien zutreffen.

*Syntax*: **ZÄHLENWENNS(Kriterienbereich1;Kriterien1;[Kriterienbereich2;Kriterien2];…)**

*Beispiel*:

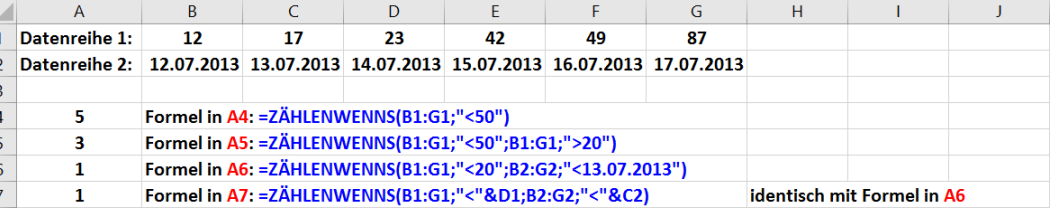

# <span id="page-16-3"></span>**ZÄHLENWENN**

Zählt die nichtleeren Tabellenzellen eines Bereichs, deren Inhalt mit den Suchkriterien übereinstimmen.

*Syntax*: **ZÄHLENWENN(Bereich;Suchkriterien)**

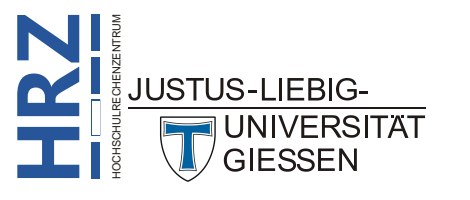

Angenommen, Sie haben eine Liste mit Ortsnamen (die teilweise mehrmals vorkommen) und möchten nun wissen, wie viele unterschiedliche Ortsnamen die Liste enthält. Diesen Wert können Sie mit der Funktion **ZÄHLENWENN** ermitteln. Die Funktion **ZÄHLENWENN** liefert aber nur dann ein Ergebnis, wenn alle Tabellenzellen im zum analysierenden Zellbereich auch Werte enthalten. Enthält der Zellbereich leere Tabellenzellen, liefert die Funktion **ZÄHLENWENN** einen Fehlerwert.

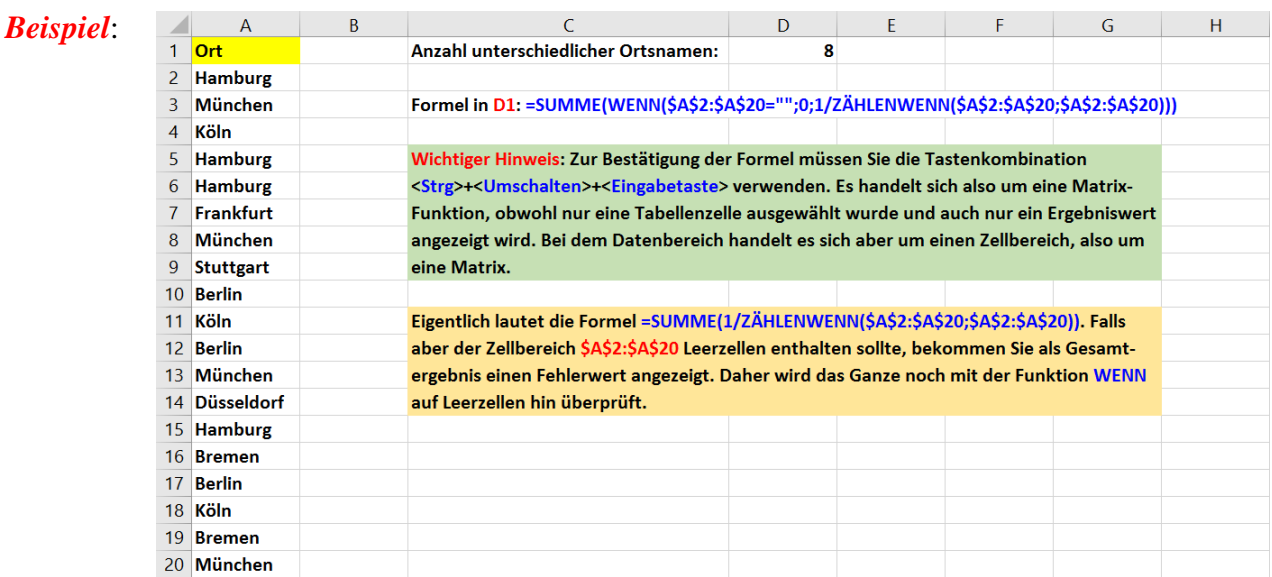

# <span id="page-17-0"></span>**Nachschlage- und Verweisfunktionen (Matrixfunktionen)**

# <span id="page-17-1"></span>**FORMELTEXT**

Gibt eine Formel als Zeichenfolge zurück.

#### *Syntax*: **FORMELTEXT(Bezug)**

*Beispiel*:

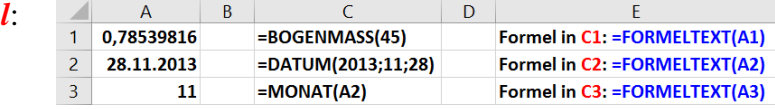

#### <span id="page-17-2"></span>**INDEX**

Gibt einen Wert oder den Bezug zu einem Wert aus einer Tabelle oder einem Bereich zurück. Die Funktion **INDEX** ist in zwei Versionen vorhanden: in der *Matrixversion* und in der *Bezugsversion*.

# **Syntax: INDEX(Matrix;Zeile;[Spalte])** Matrixversion **INDEX(Bezug;Zeile;[Spalte];[Bereich])** Bezugsversion

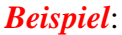

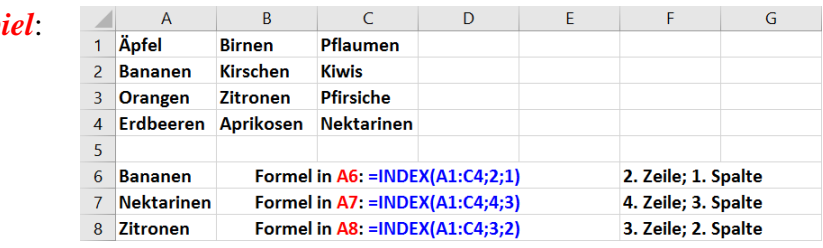

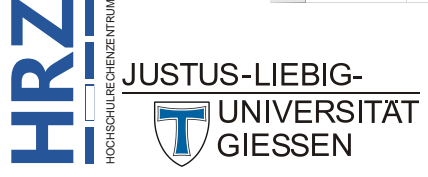

## <span id="page-18-0"></span>**SVERWEIS**

Mit der Funktion **SVERWEIS** können Sie nach der ersten Spalte eines Bereichs von Tabellenzellen suchen und dann einen Wert aus einer beliebigen Tabellenzelle in derselben Zeile des Bereichs zurückgeben.

#### *Syntax*: **SVERWEIS(Suchkriterien;Bereich\_Suchkriterien;Spaltenindex;[Bereich\_Verweis])**

*Beispiel*: Angenommen Sie haben eine Materialliste, wobei in der Spalte **A** jedes Teil eine eindeutige Identifikationsnummer besitzt. In Spalte **B** steht die Bezeichnung des jeweiligen Teils und in Spalte **C** die vorhandene Anzahl des jeweiligen Teils im Lager. Mit Hilfe der Funktion **SVERWEIS** können Sie nun anhand der Identifikationsnummer sehr einfach und schnell die Bezeichnung bzw. die Anzahl des jeweiligen Teils ermitteln.

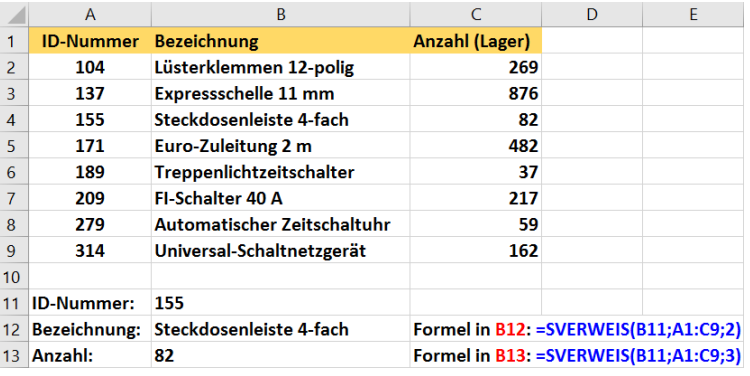

Mit der Formel in **B12** wird im Zellbereich **A1:C9** zunächst die in **B11** angegebene Identifikationsnummer gesucht und dann der Zellinhalt in der 2. Spalte (das ist Spalte **B**) zurückgegeben. In Tabellenzelle **B13** steht der Zellinhalt der 3. Spalte (Spalte **C**).

Wird in Tabellenzelle **B11** eine Identifikationsnummer eingetragen, die größer ist als die größte vorhandene Identifikationsnummer, so liefert die Funktion **SVERWEIS** als Ergebnis die Bezeichnung bzw. Anzahl des letzten Tabelleneintrags.

Tragen Sie in die Tabellenzelle **B11** eine Identifikationsnummer ein, die nicht im Tabellenbereich **A2:A9** vorkommt, aber auf alle Fälle kleiner als der größte vorhandene Wert und größer als der kleinste vorhandene Wert ist, so liefert die Funktion **SVERWEIS** immer die zugehörigen Daten des nächstkleineren Werts in Spalte **A** (z.B. **B11** hat den Wert **184**, dann liefert **=SVERWEIS(B11;A1:C9;2)** als Ergebnis **Euro-Zuleitung 2 m** und die Berechnung **=SVERWEIS(B11;A1:C9;3)** liefert als Ergebnis **482**).

Steht in Tabellenzelle **B11** ein Wert, der kleiner ist als der kleinste Wert im Zellbereich **A2:A9**, liefert die Funktion **SVERWEIS** als Ergebnis den Fehlerwert **#NV**.

#### <span id="page-18-1"></span>**MTRANS**

Mit der Funktion **MTRANS** wird ein vertikaler Zellbereich als horizontaler Bereich zurückgegeben und umgekehrt. Die Funktion **MTRANS** muss als Arrayformel in einem Bereich eingegeben werden, der die gleiche Anzahl von Zeilen bzw. Spalten wie der Quellbereich hat. Mit der Funktion **MTRANS** kann die vertikale und horizontale Ausrichtung eines Arrays oder Bereichs in ein Arbeitsblatt verschoben werden.

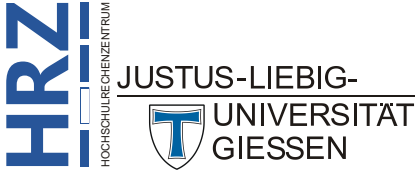

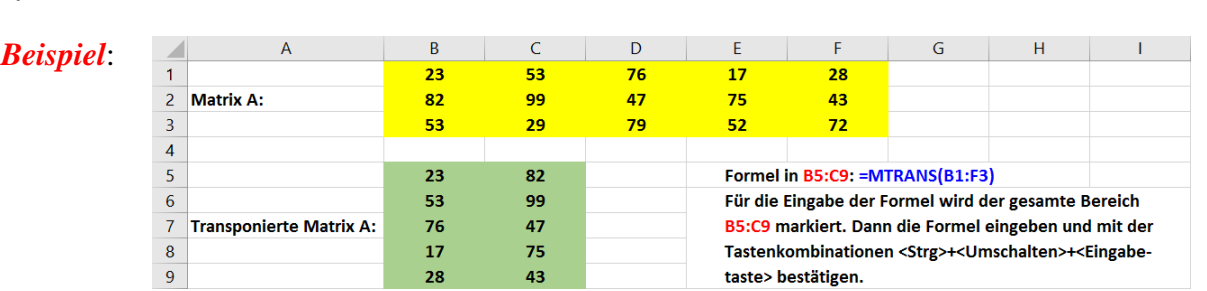

#### *Syntax*: **MTRANS(Matrix)**

# <span id="page-19-0"></span>**Text**

# <span id="page-19-1"></span>**FINDEN**

Sucht eine Zeichenfolge innerhalb einer anderen (Groß-/Kleinschreibung wird beachtet) und liefert als Ergebnis die Nummer der Anfangsposition des Suchtextes, beginnend beim linken Zeichen des Textes. Sie können auch die Funktion **SUCHEN** verwenden, um eine Zeichenfolge innerhalb einer anderen zu suchen, aber im Gegensatz zur Funktion **SUCHEN** berücksichtigt die Funktion **FINDEN** die Schreibweise (Groß-/Kleinbuchstaben) der beteiligten Zeichenfolgen und lässt keine Platzhalterzeichen zu.

#### *Syntax*: **FINDEN(Suchtext;Text;[Erstes\_Zeichen])**

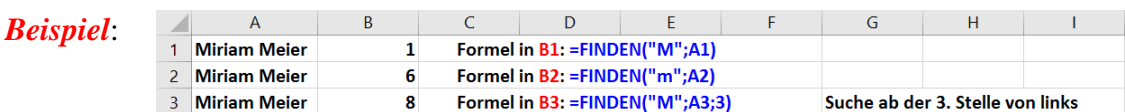

Eine Tabelle enthält z.B. eine Liste mit Teilenamen und -nummern, und Sie möchten aus den entsprechenden Tabellenzellen nur die Namen der Teile lesen, nicht deren Nummern. Sie können mit der Funktion **FINDEN** nach dem Nummernzeichen (**#**) suchen und die Funktion **TEIL** dazu verwenden, die Teilenummern unberücksichtigt zu lassen.

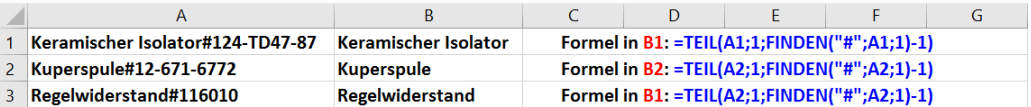

# <span id="page-19-2"></span>**GROSS2**

Wandelt den ersten Buchstaben aller Wörter einer Zeichenfolge in Großbuchstaben um. Wandelt alle anderen Buchstaben in Kleinbuchstaben um.

#### *Syntax*: **GROSS2(Text)**

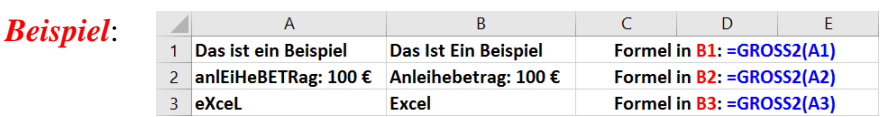

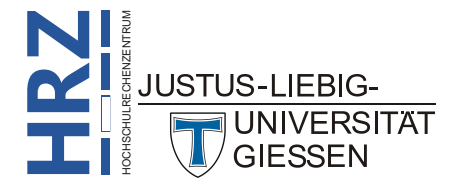

# <span id="page-20-0"></span>**LINKS**

Die Funktion **LINKS** gibt auf der Grundlage der Anzahl von Zeichen, die Sie angeben, das erste oder die ersten Zeichen in einer Textzeichenfolge zurück.

#### *Syntax*: **LINKS(Text;[Anzahl\_Zeichen])**

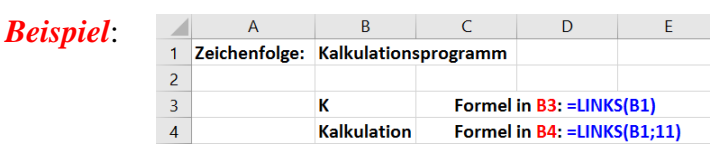

# <span id="page-20-1"></span>**TEIL**

Liefert eine bestimmte Anzahl Zeichen einer Zeichenfolge ab der von Ihnen bestimmten Stelle.

#### *Syntax*: **TEIL(Text;Erstes\_Zeichen;Anzahl\_Zeichen)**

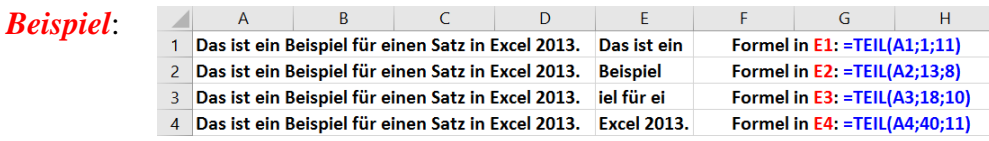

# <span id="page-20-2"></span>**FEST**

Formatiert eine Zahl als Text mit einer festen Anzahl von Nachkommastellen. Dabei wird automatisch auf- oder abgerundet. Sie können auch eine negative Anzahl für die Nachkommastellen angeben. Dann wird entsprechend die Zahl vor dem Dezimalkomma gerundet. Außerdem können Sie noch festlegen, ob Tausendertrennzeichen angezeigt werden oder nicht. Bedenken Sie bitte, dass das Ergebnis aus Sicht von Excel Text ist und keine Zahl.

#### *Syntax*: **FEST(Zahl;[Dezimalstellen];[Keine\_Punkte])**

*Beispiel*:

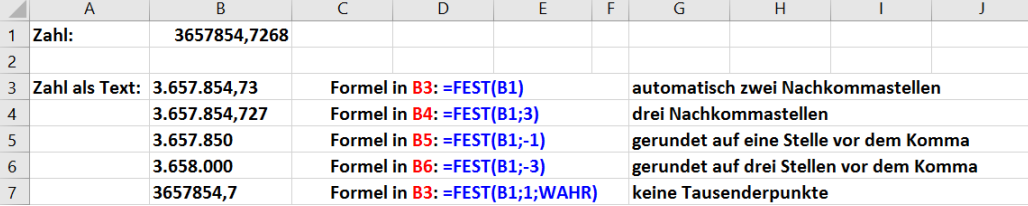

# <span id="page-20-3"></span>**LÄNGE**

Gibt die Anzahl der Zeichen einer Zeichenfolge zurück.

#### *Syntax*: **LÄNGE(Text)**

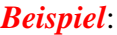

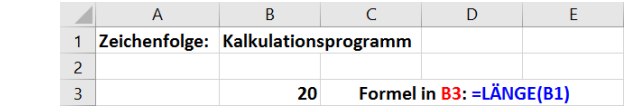

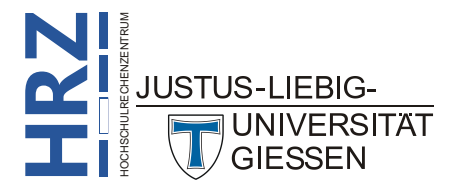

# <span id="page-21-0"></span>**SUCHEN**

Mit der Funktion **SUCHEN** können Sie nach einer Textzeichenfolge innerhalb einer zweiten Zeichenfolge suchen und die Nummer der Anfangsposition der ersten Zeichenfolge ab dem ersten Zeichen der zweiten Zeichenfolge zurückgeben.

#### *Syntax*: **SUCHEN(Suchtext;Text;[Erstes\_Zeichen])**

*Beispiel*:

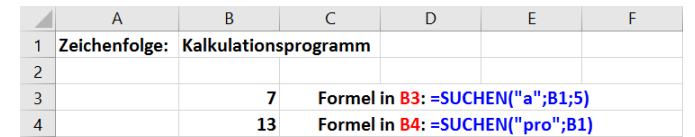

# <span id="page-21-1"></span>**Logik**

## <span id="page-21-2"></span>**WENN**

Die Funktion **WENN** gibt einen bestimmten Wert zurück, wenn eine angegebene Bedingung als **WAHR** bewertet wird, und einen anderen Wert, wenn die Bedingung als **FALSCH** bewertet wird.

#### *Syntax*: **WENN(Prüfung;[Dann\_Wert];[Sonst\_Wert])**

*Beispiel*: Gegeben sei eine Liste mit Klausurergebnissen mit Punktzahlen im Bereich von **0** bis **100**. Mit Hilfe der Funktion **WENN** soll nun überprüft werden, ob die erreichte Punktzahl größer oder gleich **75** ist. In diesem Fall soll *Bestanden* (als normaler Text) angezeigt werden. Im anderen Fall (die Punktzahl ist also kleiner als **75**) soll noch überprüft werden, ob die erreichte Punktzahl größer oder gleich **50** ist (also zwischen **50** und **74** liegt). Trifft diese Bedingung zu, zeigt Excel in der Tabellenzelle den konstanten Text *Nachklausur* an. Ist auch diese Bedingung falsch (Punktzahl ist kleiner als **50**), erscheint in der Tabellenzelle der konstante Text *Nicht bestanden*.

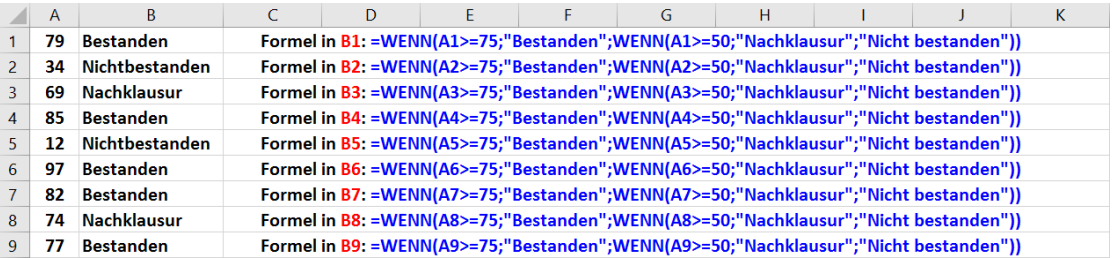

In einem weiteren Beispiel stehen in einer Spalte Nettobeträge, von denen jeweils der Mehrwertsteuerbetrag ermittelt werden soll. Dazu wäre eine einfache Multiplikation ausreichend. Es kann aber sein, dass in der einen oder anderen Tabellenzelle durch fehlerhafte Eingabe versehentlich ein Textzeichen mit eingetippt worden ist. In diesem Fall interpretiert Excel den gesamten Inhalt als Text und bei der Multiplikation kommt nicht das gewünschte heraus, sondern eine Fehlerwert (**#WERT!**). Diese Fälle sollen mit der Funktion **WENN** abgefangen werden. Dazu wird für die Bedingung zusätzlich die Funktion **ISTTEXT** verwendet. Diese Funktion liefert als Ergebnis den Wert **WAHR**, wenn der Zellinhalt Text ist, im anderen Fall **FALSCH**.

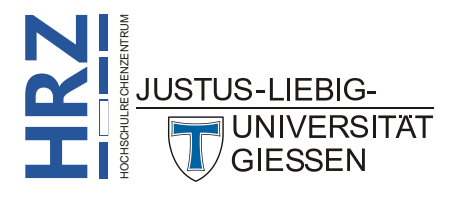

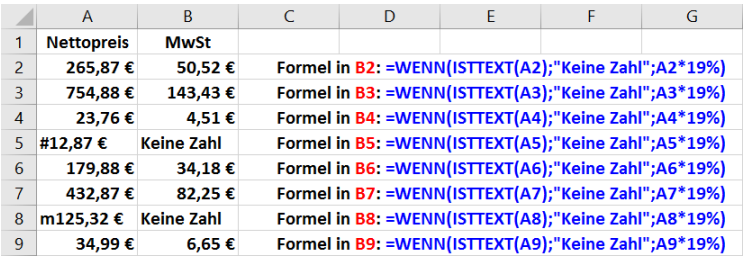

#### <span id="page-22-0"></span>**WENNFEHLER**

Gibt einen von Ihnen festgelegten Wert zurück, wenn eine Formel einen Fehler ergibt. Andernfalls wird das Ergebnis der Formel ausgegeben. Verwenden Sie die Funktion **WENNFEHLER**, um Fehler in einer Formel aufzuspüren und zu beseitigen.

*Syntax*: **WENNFEHLER(Wert;Wert\_falls\_Fehler)**

*Beispiel*:

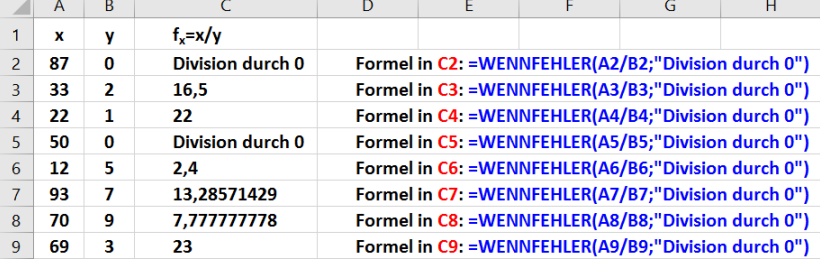

# <span id="page-22-1"></span>**Informationen**

# <span id="page-22-2"></span>**BLÄTTER**

Gibt die Anzahl der Blätter (Tabellen, Diagramme, usw.) in einem Bezug zurück. Wird kein Funktionsargument angegeben, liefert die Funktion die Gesamtzahl der Blätter in Arbeitsmappe.

*Syntax*: **BLÄTTER([Bezug])**

*Beispiel*:

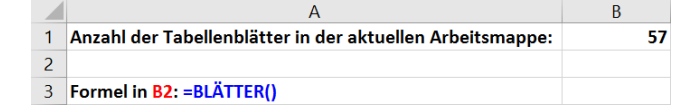

#### <span id="page-22-3"></span>**FEHLER.TYP**

Gibt eine Zahl zurück, die einem der Fehlerwerte in Microsoft Excel entspricht, oder den Fehlerwert **#NV**, wenn kein Fehler vorhanden ist. Sie können **FEHLER.TYP** in der Funktion **WENN** verwenden, um einen Fehlerwert zu ermitteln und eine Zeichenfolge, beispielsweise eine Meldung, anstelle des Fehlerwerts zurückzugeben.

*Syntax*: **FEHLER.TYP(Fehlerwert)**

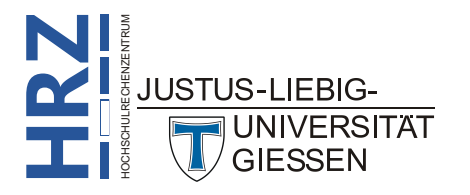

#### *Beispiel*:

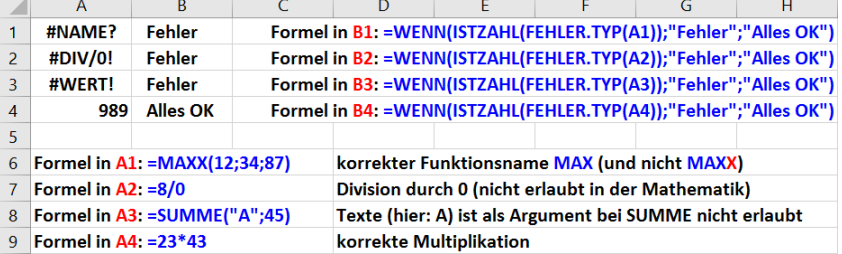

# <span id="page-23-0"></span>**INFO**

Liefert Informationen zu der aktuellen Betriebssystemumgebung.

*Syntax*: **INFO(Typ)**

*Beispiel*:

*Beispiel*:

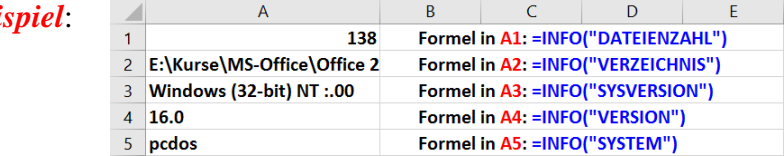

# <span id="page-23-1"></span>**ISTFORMEL**

Die Funktion **ISTFORMEL** überprüft, ob sich im angegebenen Zellbezug eine Formel befindet. Enthält der Zellbezug eine Formel, liefert die Funktion den Wert **WAHR**, im anderen Fall den Wert **FALSCH**.

*Syntax*: **ISTFORMEL(Bezug)**

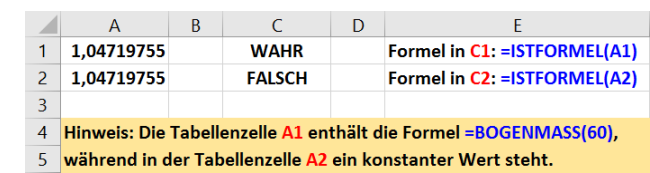

# <span id="page-23-2"></span>**ISTGERADE**

Gibt **WAHR** zurück, wenn die Zahl gerade ist, oder **FALSCH**, wenn die Zahl ungerade ist. Besitzt die zu überprüfende Zahl nachkommastellen, werden diese abgeschnitten.

#### *Syntax*: **ISTGERADE(Zahl)**

*Beispiel*:

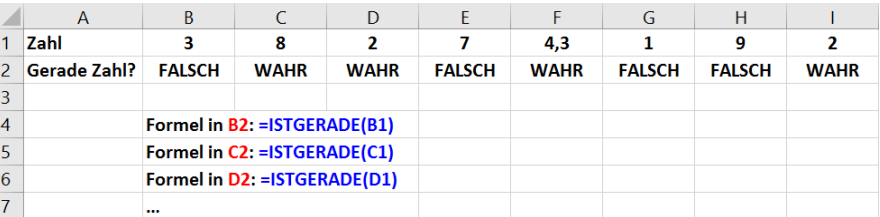

# <span id="page-23-3"></span>**ZELLE**

Mit der Funktion **ZELLE** werden Informationen zur Formatierung, zur Position oder zum Inhalt einer Tabellenzelle zurückgegeben.

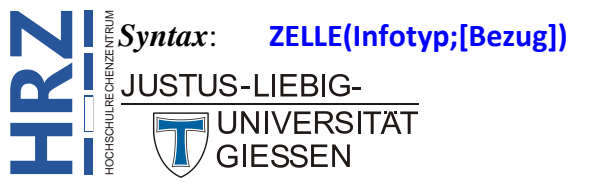

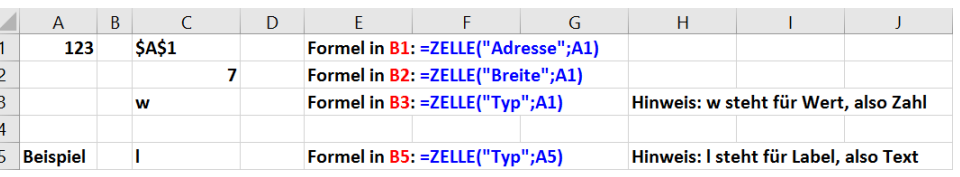

# <span id="page-24-0"></span>**Technische Funktionen (Konstruktion)**

# <span id="page-24-1"></span>**DELTA**

Überprüft, ob zwei Werte gleich sind. Die Funktion liefert **1**, wenn **Zahl1 = Zahl2** gilt; andernfalls liefert sie **0**. Mit dieser Funktion können Sie eine Gruppe von Werten filtern. Beispielsweise können Sie durch Aufsummieren mehrerer **DELTA**-Funktionen berechnen, wie viele gleiche Zahlenpaare vorliegen. Diese Funktion wird auch als Kroneckersymbol bezeichnet.

#### *Syntax*: **DELTA(Zahl1;[Zahl2];…)**

*Beispiel*: In zwei Spalten sind verschieden Werte eingetragen. Mit der Funktion **DELTA** soll nun ermittelt werden, ob die zwei Zahlen, die in derselben Zeile nebeneinanderstehen, identisch sind.

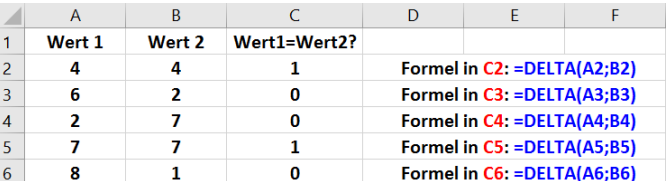

# <span id="page-24-2"></span>**HEXINOKT**

Wandelt eine hexadezimale Zahl in eine oktale Zahl um.

#### *Syntax*: **HEXINOKT(Zahl;[Stellen])**

*Beispiel*:

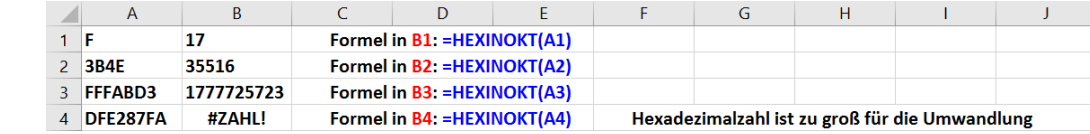

#### <span id="page-24-3"></span>**IMWURZEL**

Gibt die Quadratwurzel einer komplexen Zahl zurück, die als Zeichenfolge der Form **x+yi** oder **x+yj** eingegeben wird.

#### *Syntax*: **IMWURZEL(Komplexe\_Zahl)**

**Beis** 

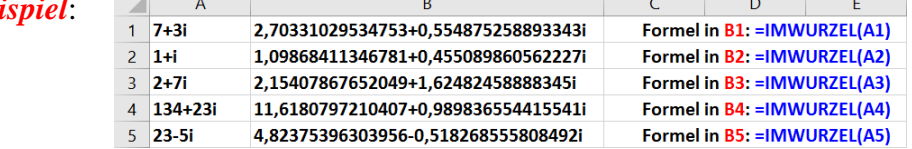

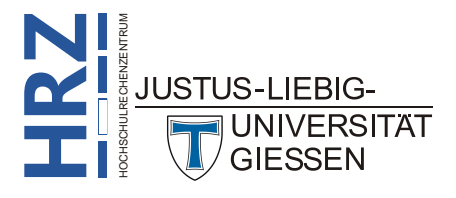

# <span id="page-25-0"></span>**UMWANDELN**

Wandelt eine Zahl von einem Maßsystem in ein anderes um.

#### *Syntax*: **UMWANDELN(Zahl;Von\_Maßeinheit;In\_Maßeineheit)**

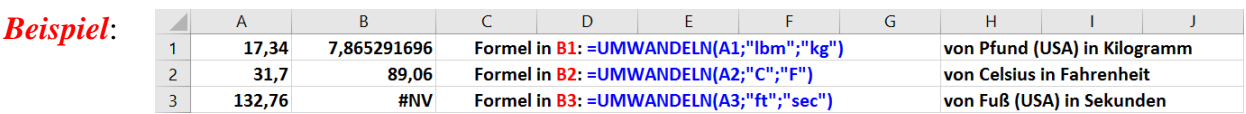

## <span id="page-25-1"></span>**KOMPLEXE**

Wandelt den Real- und Imaginärteil in eine komplexe Zahl um  $(x + yi)$  oder  $x + yi$ ).

*Syntax*: **KOMPLEXE(Realteil;Imaginärteil;[Suffix])**

*Beispiel*:

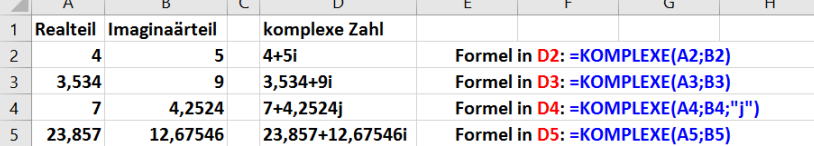

# <span id="page-25-2"></span>**Hilfe für Funktionen anfordern**

Wenn Sie weitere Informationen zu den oben angegebenen und allen anderen Funktionen haben wollen, führen Sie folgende Schritte aus:

- 1. Wählen Sie im Register **Formeln** in der Gruppe *Funktionsbibliothek* den Befehl **Funktion einfügen**. Sie erhalten das Dialogfeld **Funktion einfügen** (siehe Abbildung [4,](#page-26-3) Seite [25\)](#page-26-3).
- 2. Wählen Sie im Listenfeld **Kategorie auswählen** die Funktionskategorie aus, wo sich die Funktion befindet, für die Sie Hilfeinformationen haben wollen. Wählen Sie gegebenenfalls die Kategorie **Alle**, wenn Sie sich nicht sicher sind, zu welcher Kategorie die gesuchte Funktion gehört.

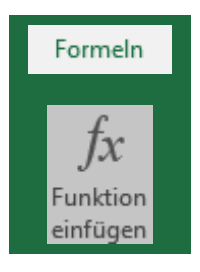

- 3. Wählen Sie in der Liste **Funktion auswählen** die Funktion aus, zu der Sie weitere Informationen benötigen.
- 4. Klicken Sie auf den Link **Hilfe für diese Funktion**. In dem Fenster **Excel-Hilfe** (siehe Abbildung [5,](#page-26-4) Seite [25\)](#page-26-4) bekommen Sie dann ausführlichere Informationen zu der Funktion.

Wenn Sie alle gewünschten Informationen zur Funktion erhalten haben, schließen Sie das Fenster für die Excel-Hilfe. Sofern Sie nur Hilfe für eine Funktion haben wollten, klicken Sie im Dialogfeld **Funktion einfügen** auf die Schaltfläche **Abbrechen** . Wollen Sie die Funktion tatsächlich verwenden, klicken Sie auf die Schaltfläche <sup>ok k</sup>. Excel wechselt zum Dialogfeld **Funktionsargumente**, wo Sie noch die Argumente für die Funktion eingeben (können) und bestätigen die Angaben über die Schaltfläche **ok** 

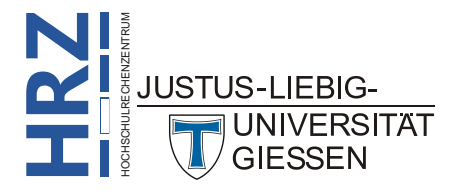

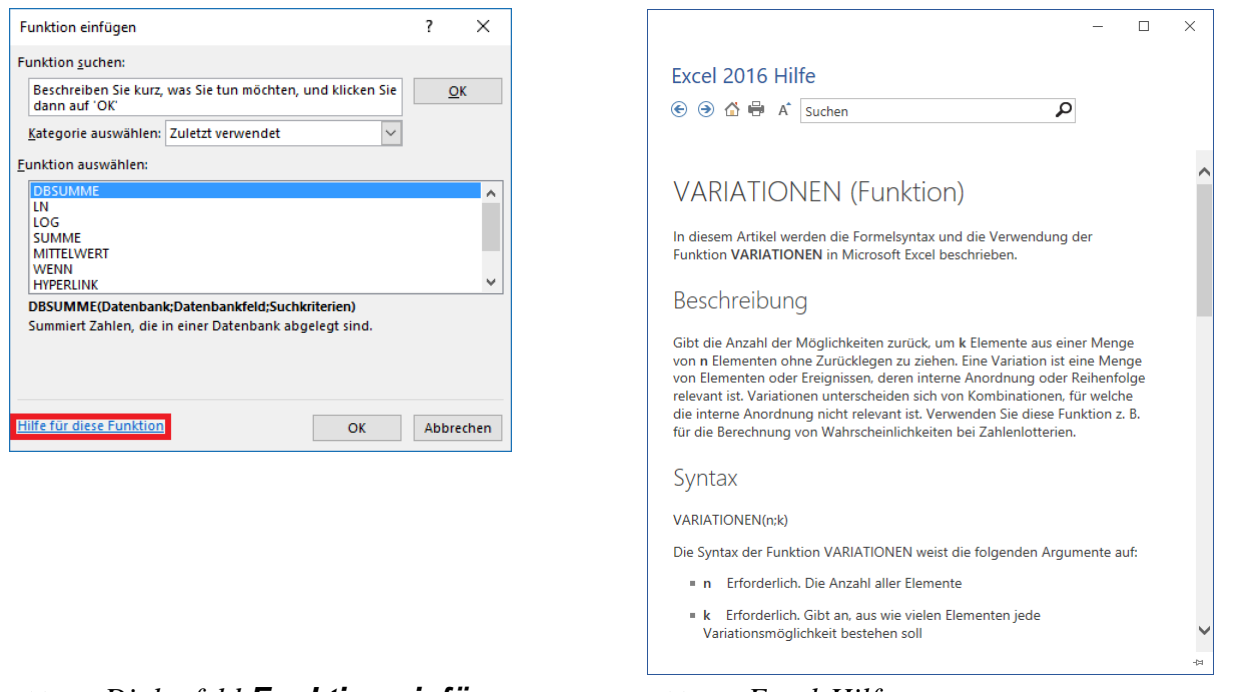

<span id="page-26-3"></span><span id="page-26-0"></span>Abb. 4: *Dialogfeld Funktion einfügen* Abb. 5: *Excel-Hilfe*

<span id="page-26-4"></span><span id="page-26-1"></span>

Wenn Sie bereits die Funktion besser kennen und die Formel direkt in die Tabellenzelle eingeben, können Sie trotzdem Hilfe für die Funktion bekommen. Während der Eingabe der Formel wird der Funktionsname zusammen mit den Funktionsargumenten als Quick-Info angezeigt (siehe Abbildung [6\)](#page-26-5). Sie können nun mit der Maus direkt den Funktionsnamen im Quick-Info anklicken und erhalten die Excel-Hilfe (siehe Abbildung [5\)](#page-26-4).

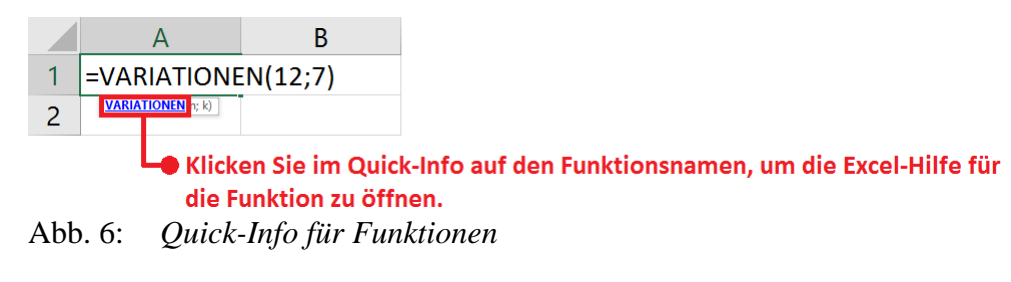

<span id="page-26-5"></span><span id="page-26-2"></span>*Anmerkung*: Wird kein Quick-Info für eine Funktion angezeigt, kann das daran liegen, dass die entsprechende Einstellung bei den Excel-Optionen ausgeschaltet ist<sup>[4](#page-26-6)</sup>. Klicken Sie auf das Register **Datei** und wählen den Befehl **Optionen**. Im Dialogfeld **Excel-Optionen** wählen Sie die Kategorie **Erweitert** und aktivieren in der Gruppe *Anzeige* das Kontrollkästchen **QuickInfos für Funktionen anzeigen**.

<span id="page-26-6"></span>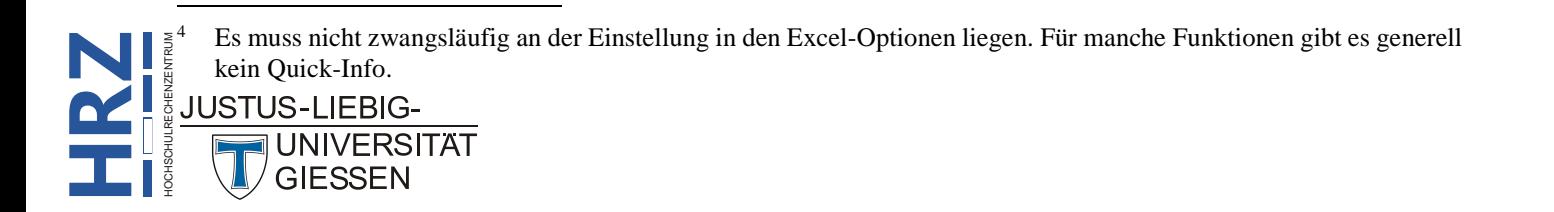